# 「生活廢棄物質管理資訊系統」 帳號申請系統操作手冊

## 112 年 8 月

一、 系統帳號權限

(一)帳號申請流程

針對環境部、環保局及鄉鎮市區公所清潔隊欲申請「生 活廢棄物質管理資訊系統 , 主管機關端之帳號, 請至「生活 廢棄物質管理資訊系統」右上方點選「主管機關」並點選 「帳號申請」,並進行填寫後資料送出,並「匯出申請表」 列印,由主管簽核,可由同單位具有管理系統主管機關端帳 號之正式人員需至「生活廢棄物質管理資訊系統」帳號管理 功能進行啟用或請將申請表掃描寄至 HWMS 信箱,依系統帳 號申請表協助開通, 完成後即可登入系統, 申請流程如圖 1 所 示。

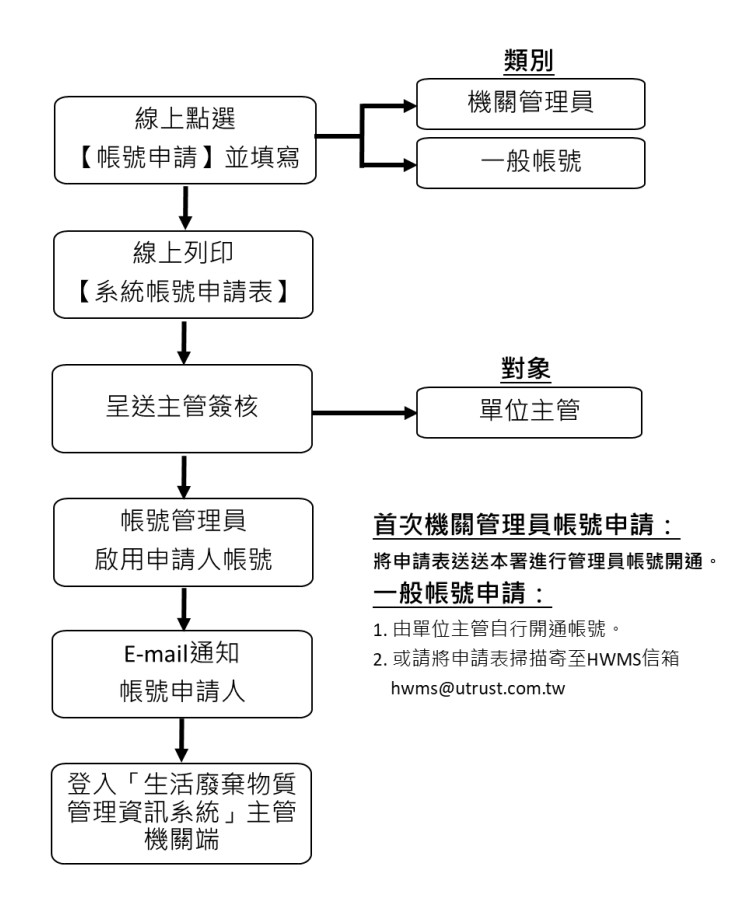

(二)、帳號功能

針對欲申請主管機關端帳號者,需透過「主管機關端帳 號管理」及「mail 認證功能」方可連線本系統,以下針對各功 能進行說明。

- ※主管端帳號維護:提供同單位具有管理系統主管機關端帳 號之正式人員使用,可啟用同單位欲申請帳號之人員與權 限設定。
- ※Mail 認證:配合 101 年 10 月 1 日公告之個人資料保護法, 未避免系統儲存個人身分證字號之行為觸及個人資料保護 法規範,故系統以 E-mail 作為個人帳號辨識依據。

#### ※主管機關帳號申請

步驟一:若欲新增帳號,點選「主管機關」→「帳號申請」 之按鈕。

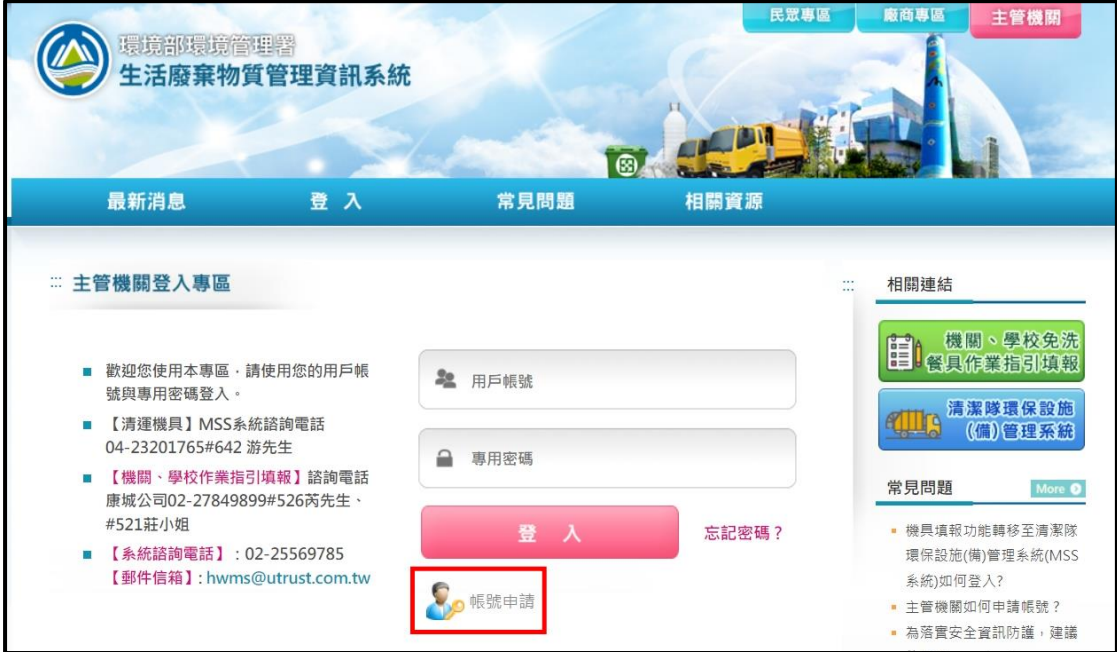

步驟二:出現輸入頁後,依序輸入驗證碼,及使用者基本資 料「所屬單位」、「Email」、「姓名」、「性 別」、「密碼」、「確認密碼」、「連絡電話」、 「傳真電話」等,並選擇項目權限等,若勾選機關 管理員,則此帳號具有管理該機關其他帳號之權限, 環境部及環保局由各地方機關管理員開啟帳號使用 功能,鄉鎮公所清潔隊由各地方環保局機關管理員 開啟帳號使用功能,其中「\*」為必填項目,填寫 Email 時請務必帳號檢核是否有重複。

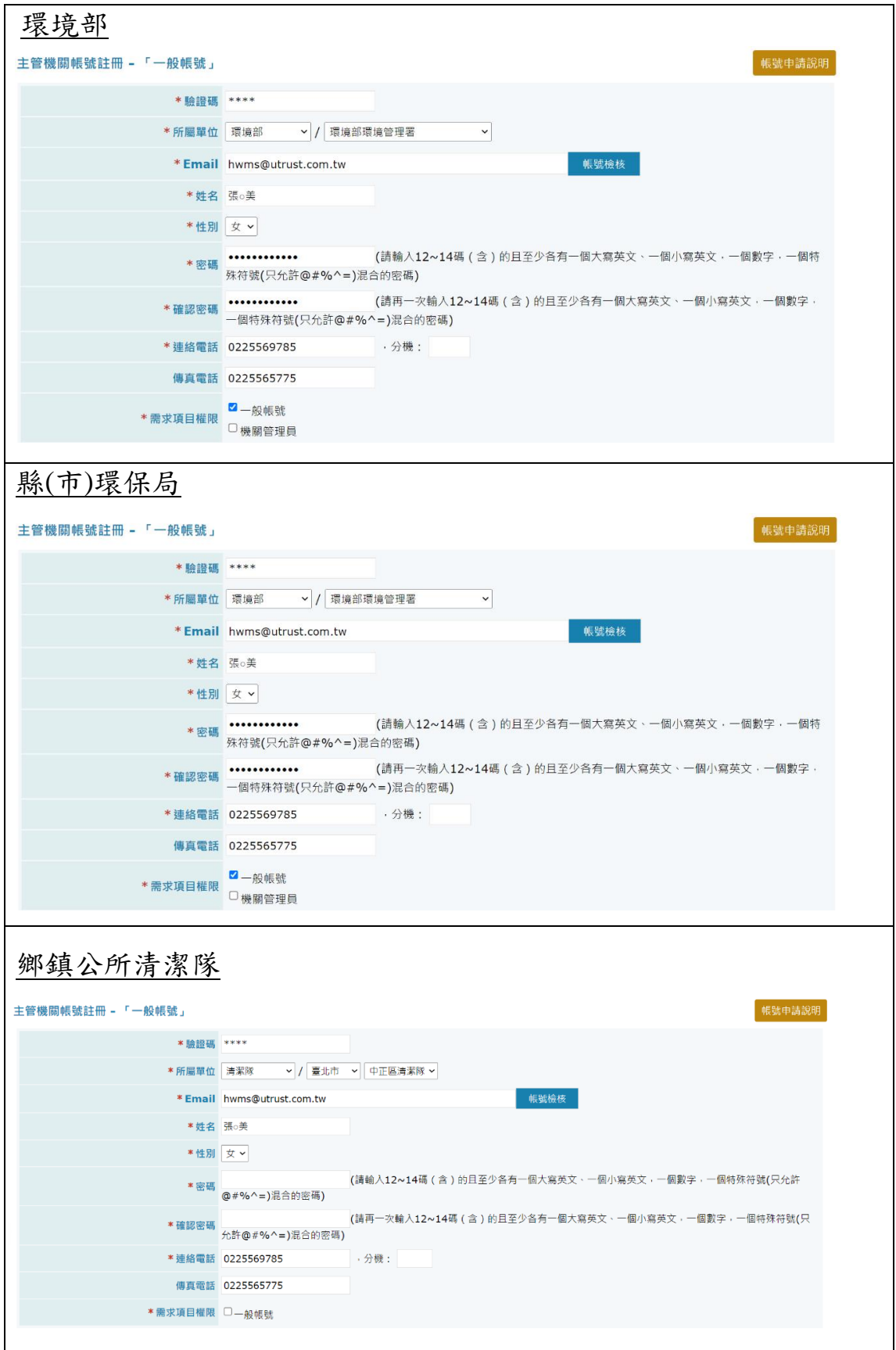

### 步驟三:在填基本資料時,選擇「所屬單位」後,下方會出 現單位對應可選之功能權限,完成基本資料填寫後, 將選單下拉選取欲使用之功能。

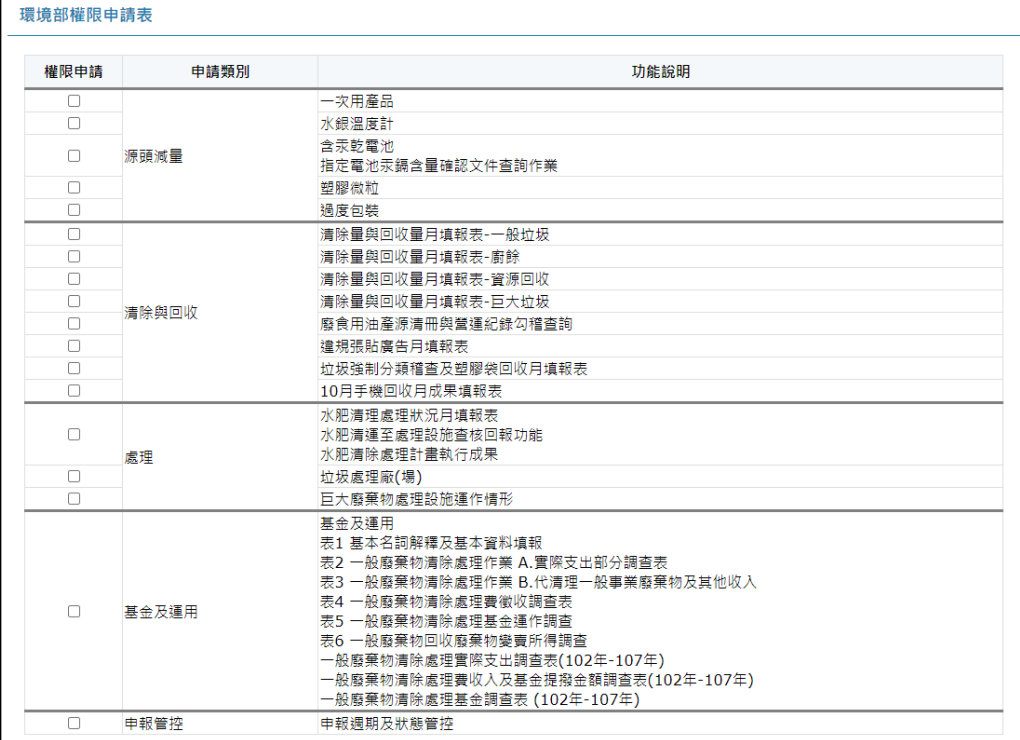

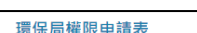

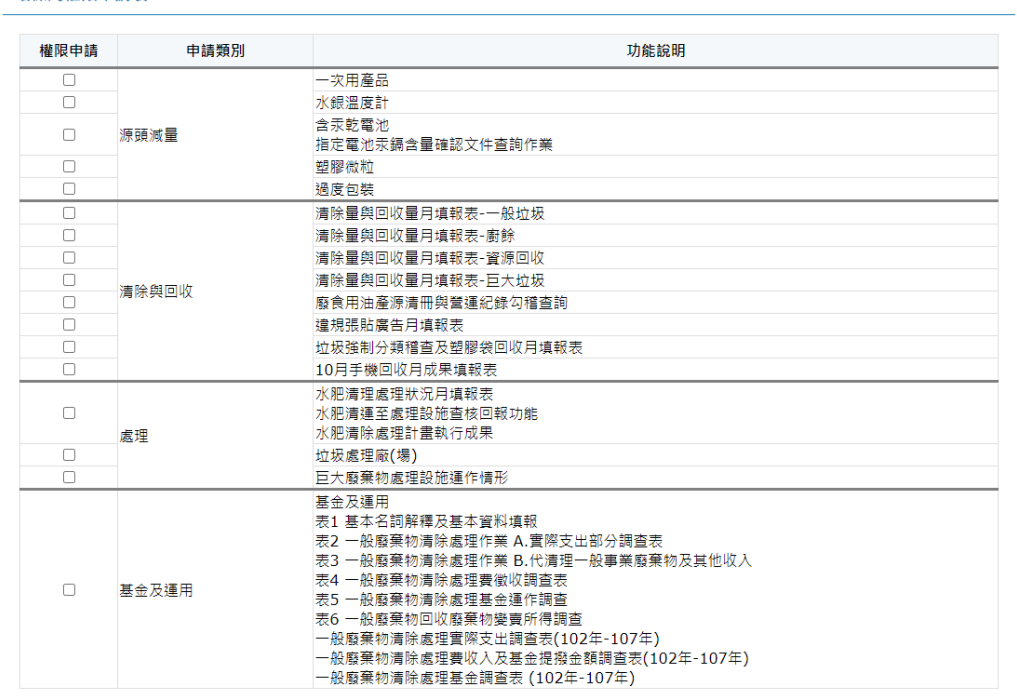

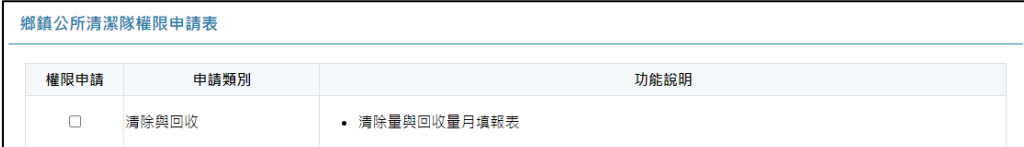

步驟四:完成基本資料及帳號權限的填寫後,將表單拉至最 下方,點選「資料送出」,系統會自動擷取先前基 本資料輸入之 Email 開頭作為帳號,例如您輸入的 email 為 hwms@utrust.com.tw,則系統會主動提示 您的帳號為 hwms,並提供確認訊息,且同步發送 驗證信至該信箱,確認相關資料皆無誤後進入下一 步驟,若無收到驗證信,可點選「帳號重新認證」, 系統會再重新發送認證信。

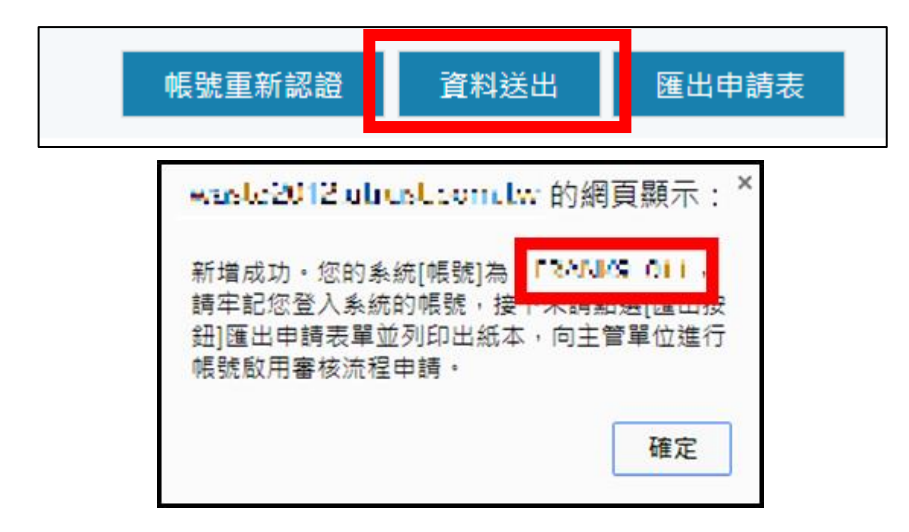

注意:若帳號有人申請過則會再附加流水序號

\_○○(例:fox52fox\_○○)給予區別,請務必牢記。

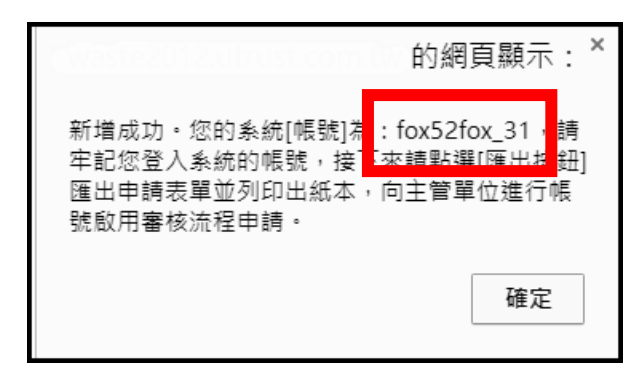

步驟五:點選「匯出申請表」,將申請表印出後送交簽核, 即可完成申請作業。

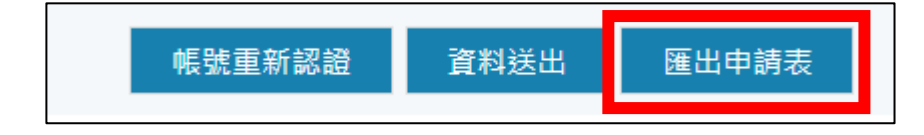

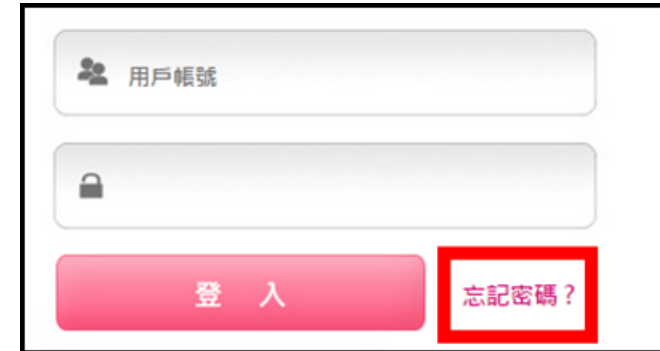

步驟一:於登入介面右下角點選「忘記密碼」。

步驟二:進入忘記密碼頁面,輸入申請帳號時所填寫的

Email,按下「送出」,系統會跳出提醒確認畫面, 注意 Email 欄位不可留空。

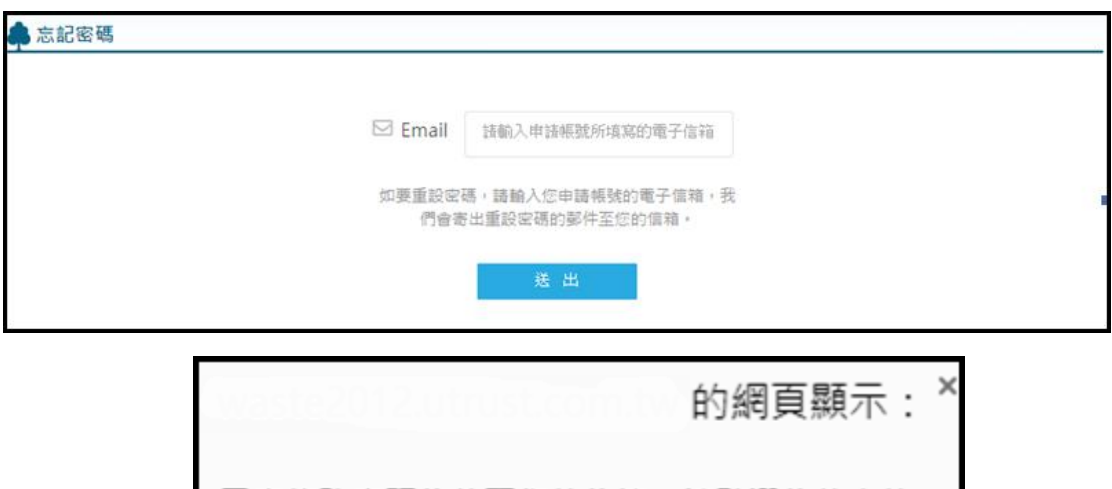

已寄修改密碼信件至您的信箱,請點選信件中的 「忘記密碼服務連結」修改密碼,謝謝!

確定

步驟三:進入當初填入的信箱進行收信,點選信件內容的 「忘記密碼服務連結」。

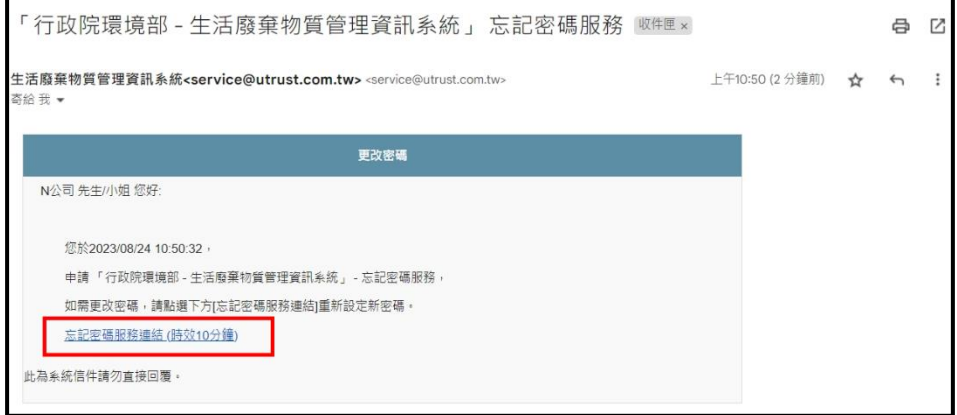

步驟四:進入忘記密碼重設頁面,輸入「帳號」、「新密 碼」、「確認新密碼」等欄位後,按下「送出」, 完成密碼重設流程。

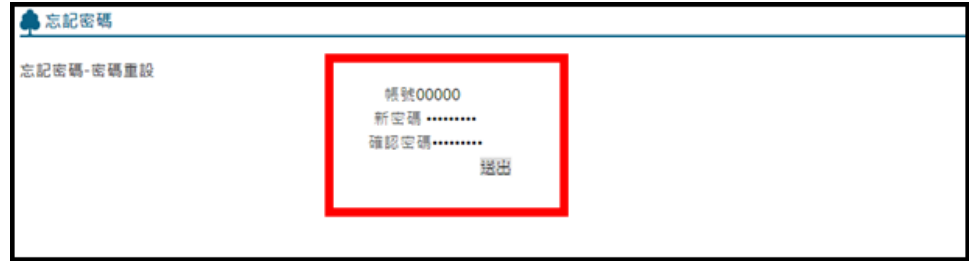

#### ※機關管理員帳號維護**-**帳號啟用

步驟一:點選右上角色選擇之「主管機關\_系統管理」按鈕, 待出現登入畫面後輸入帳號及密碼進行登入。

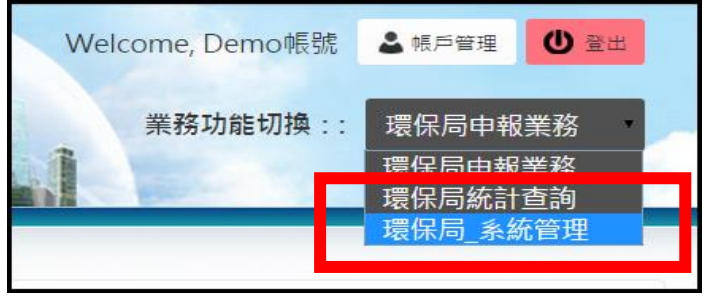

步驟二:於左側選單中選取「環保局帳號啟用」進入啟用畫

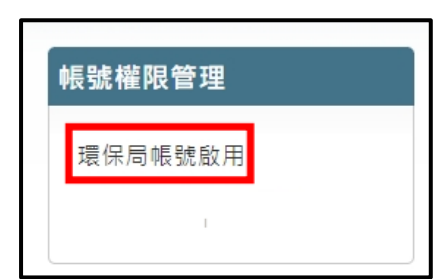

步驟二:於帳號啟用功能頁面中,上方可以查詢欲開通之帳 號,或其他欲尋找之帳號,查詢結果可在右側的 「資料認證」欄位看到該帳號的狀況,而「管理」 欄位,點選「帳號啟用」按鈕,即可啟用經主管簽 核過之申請人帳號;或是再次發送認證信通知未進 行認證的帳號。

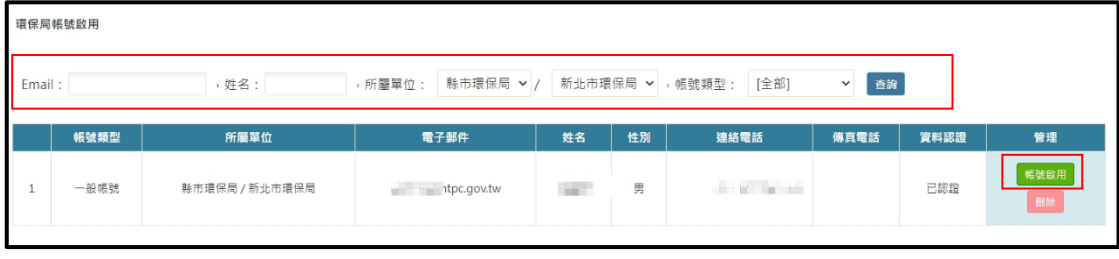

面。

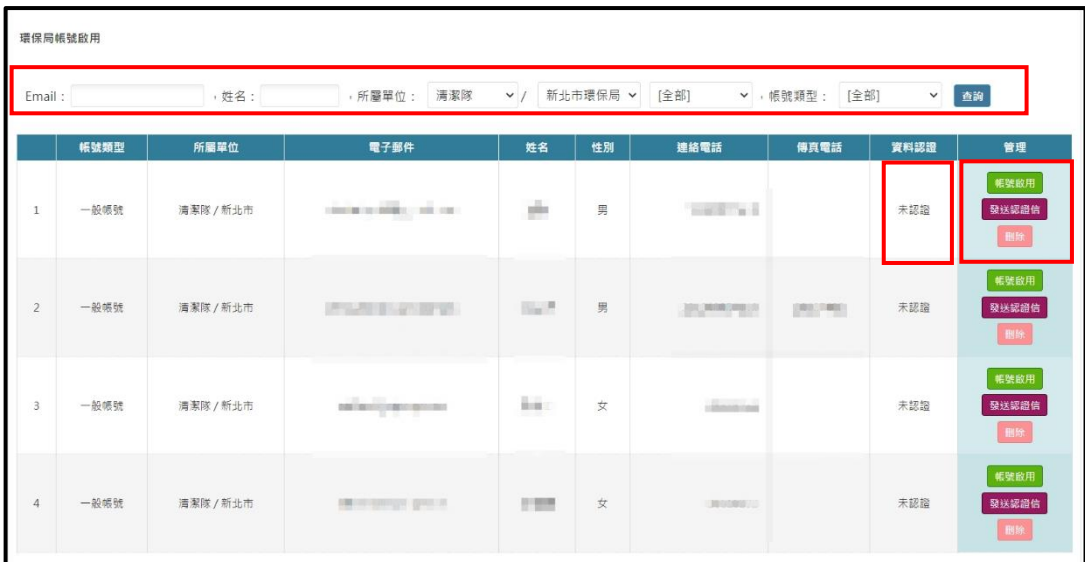

附件一

## 生活廢棄物質管理資訊系統

## 主管機關系統帳號申請表

#### 填表日期: 年 月 日

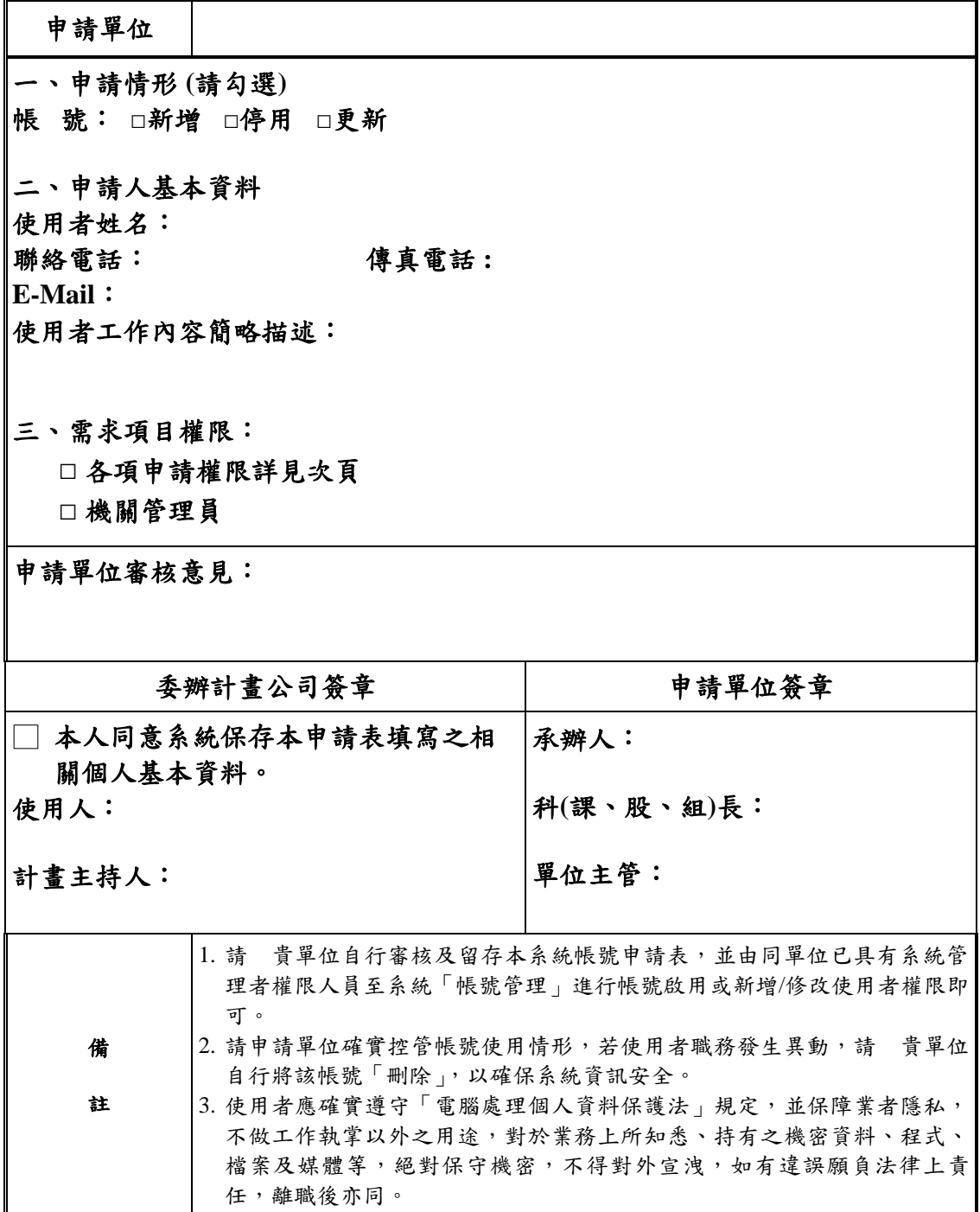

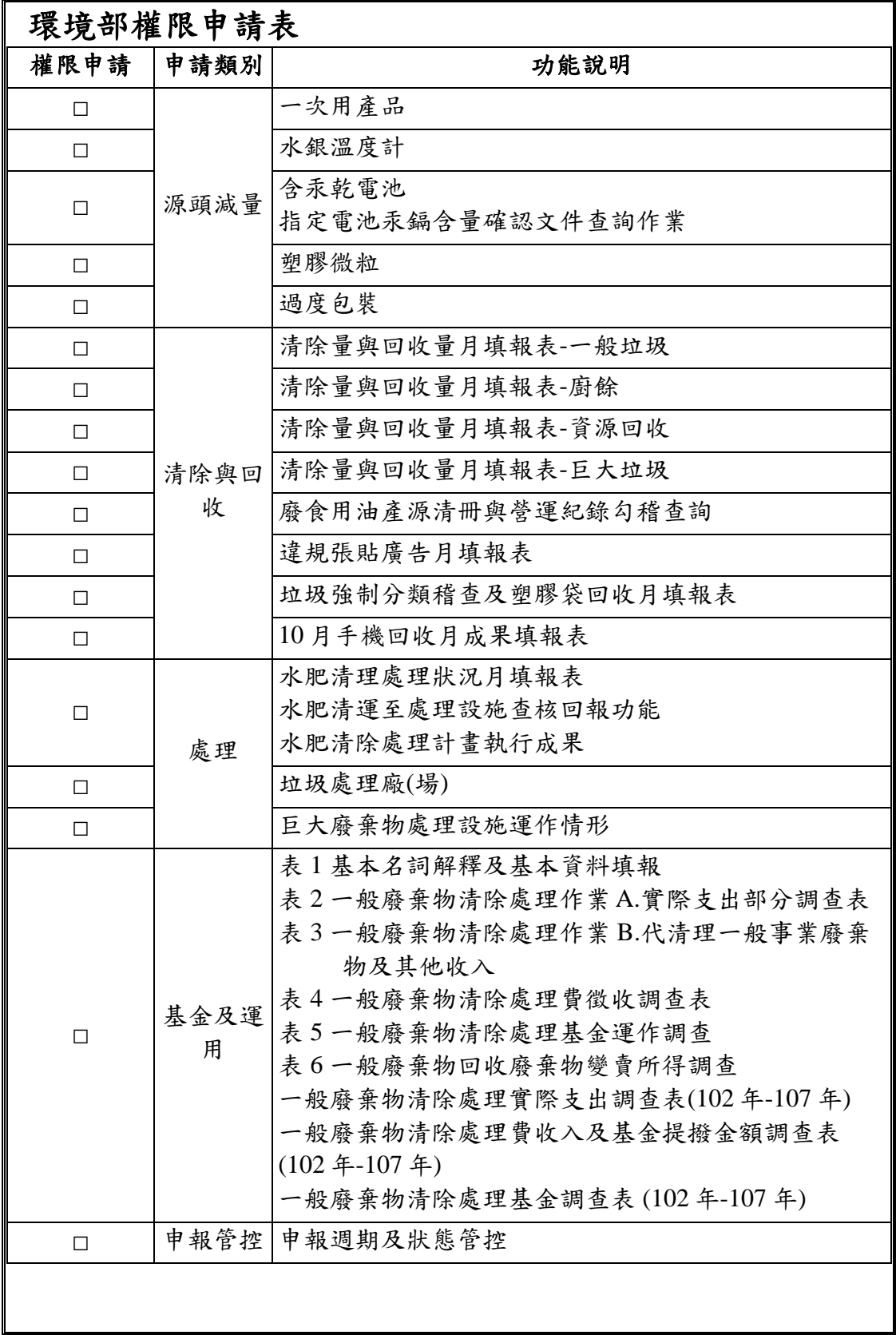

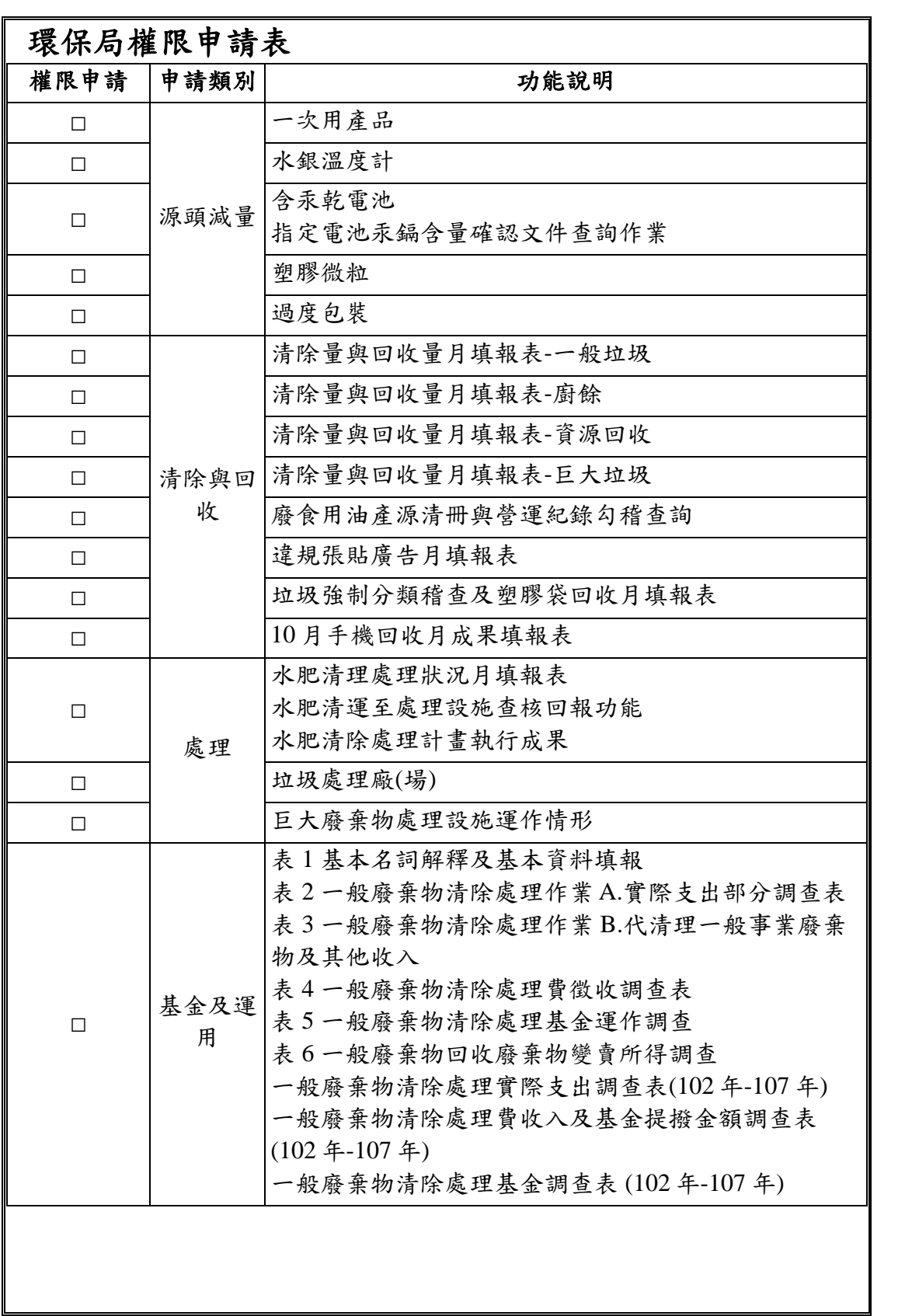

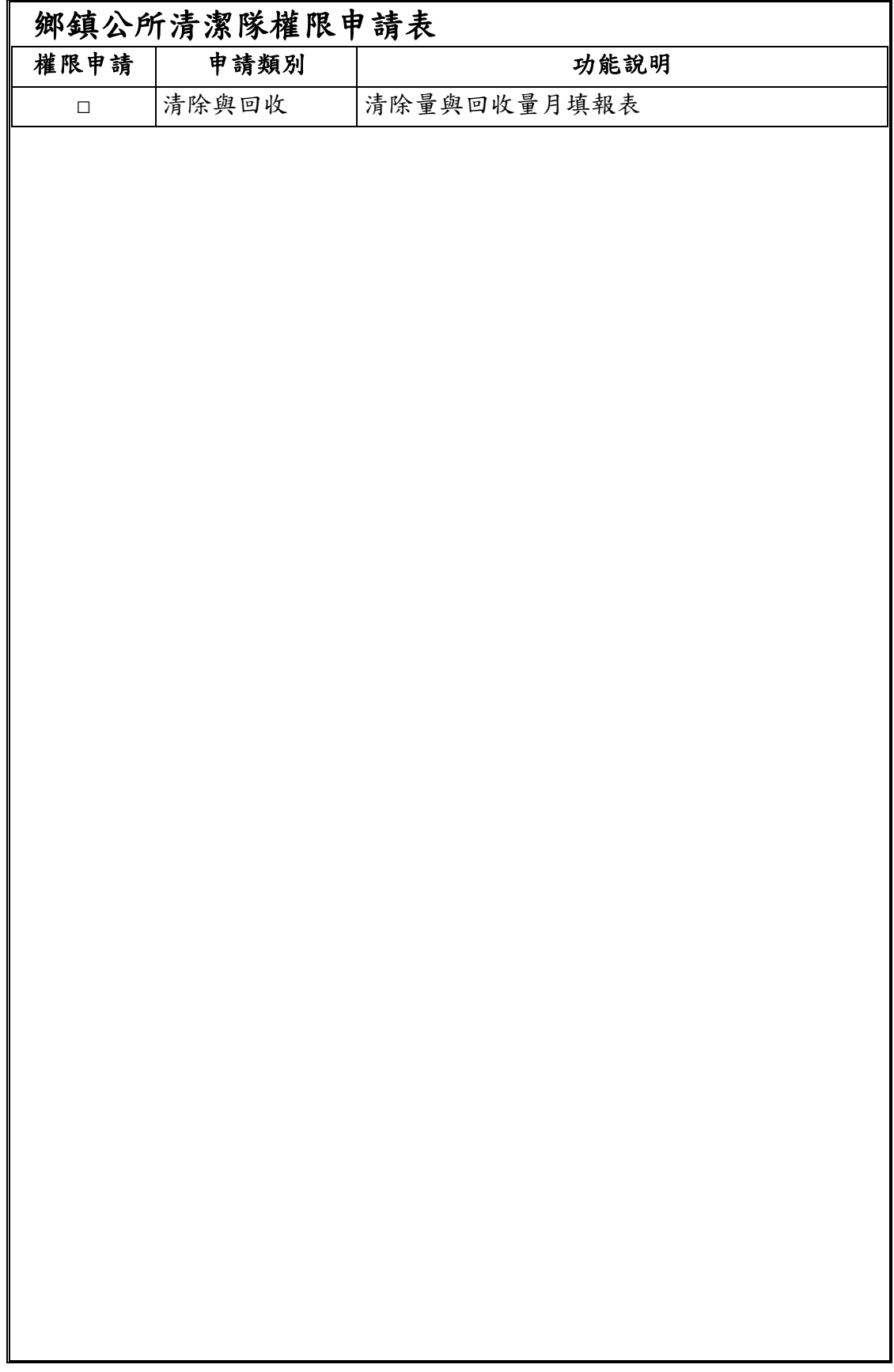